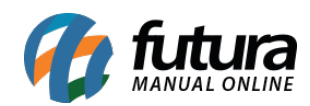

**Sistema:** Futura Mobile

**Menu**: Clientes

**Referência:** MOB01

Versão: 2020.10.5

**Como funciona:** É possível cadastrar e consultar clientes que serão utilizados nas vendas através do Futura Mobile.

Acesse o menu *Clientes* e o sistema permitirá a pesquisa de clientes já registrados ou a criação de um novo.

Para consultar basta selecionar a opção Clientes e o aplicativo listará todos os clientes cadastrados no Futura Server, conforme mostra imagem abaixo:.

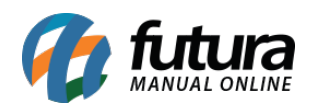

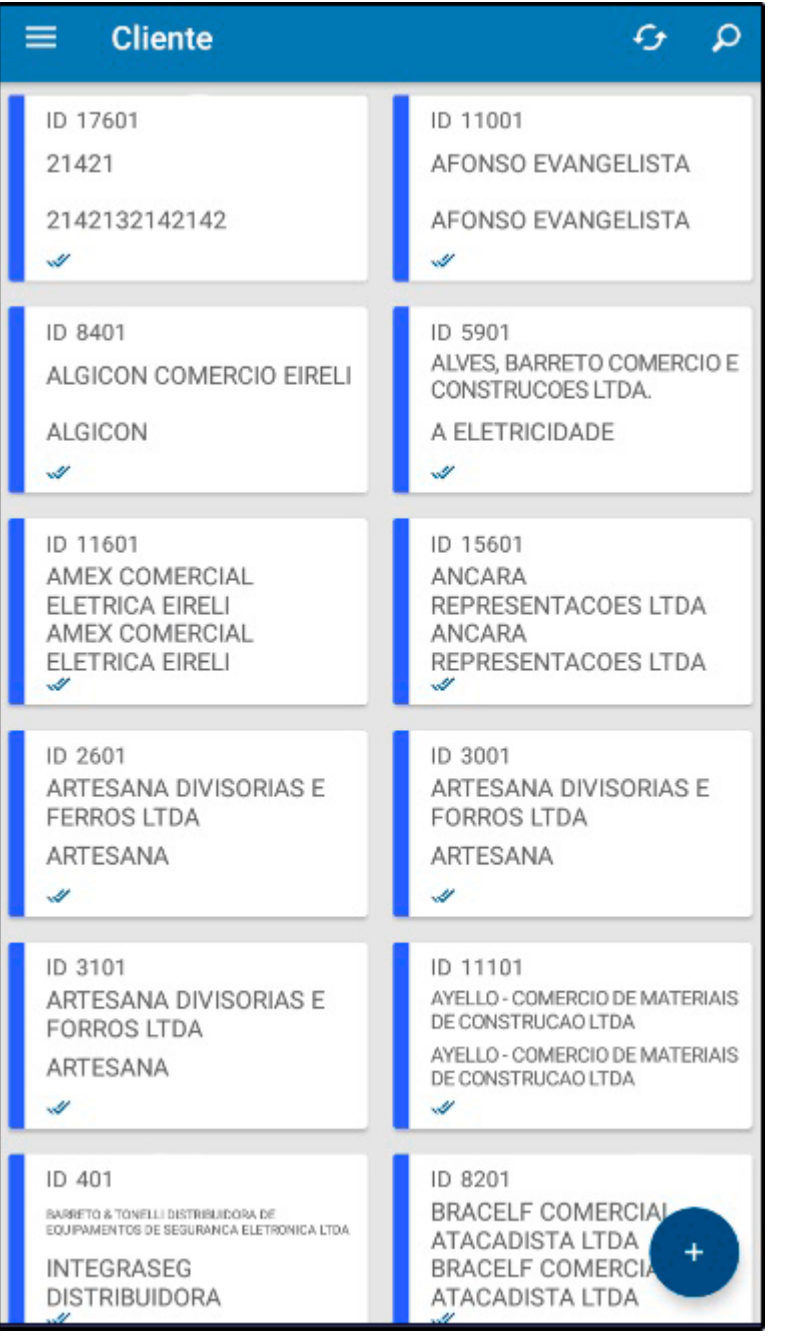

Para criar um cadastro selecione o botão + e o aplicativo abrirá a tela abaixo:

# **Aba Cadastro**

**Cadastro:** Esta aba contém informações básicas e obrigatórias a serem preenchidas, tais

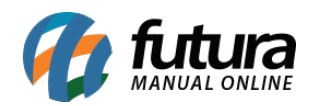

como: *CNPJ* , *I.E* (Inscrição estadual), *Razão social* e *Nome Fantasia,* sendo de extrema importância para vendas futuras por meio do Mobile:

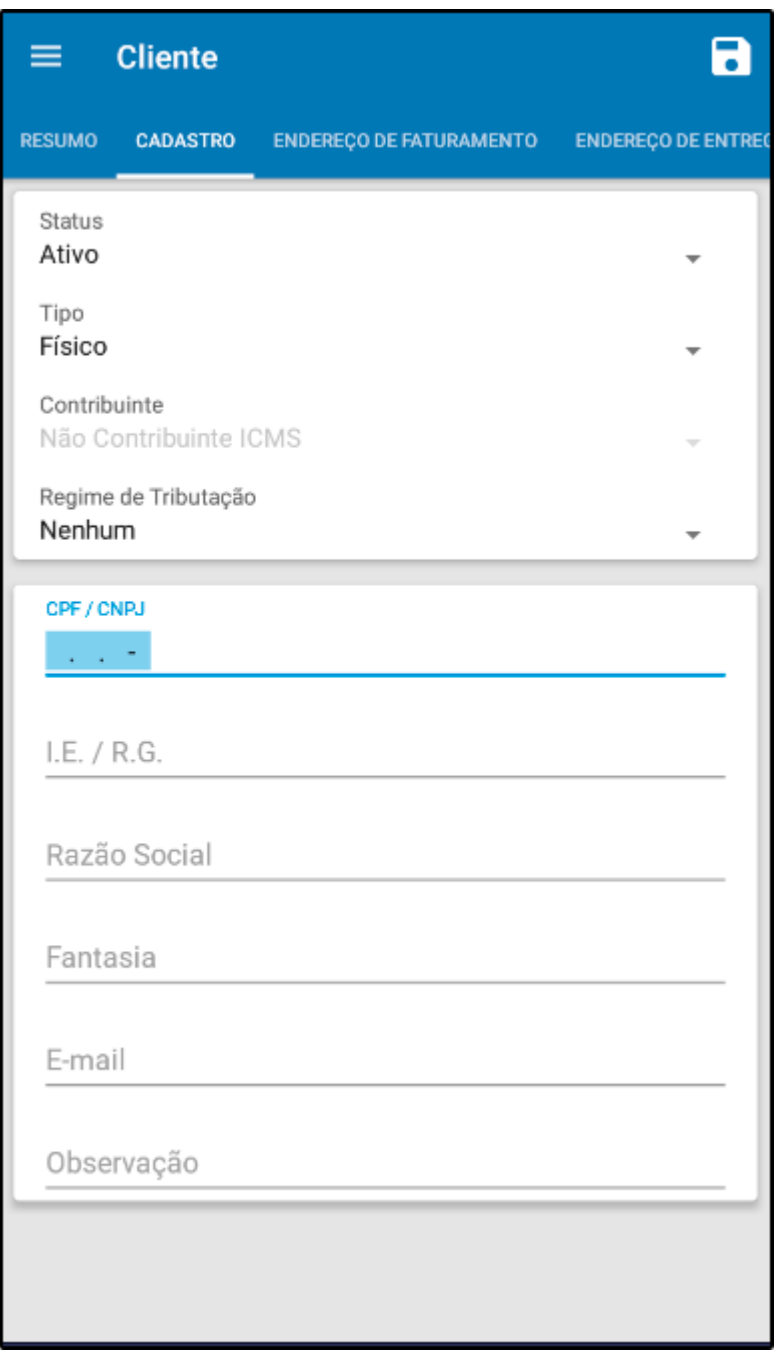

Além dos campos obrigatórios existem outros campos importantes a serem preenchidos como, por exemplo: o campo *Tipo* onde será definido se este cliente é físico ou jurídico.

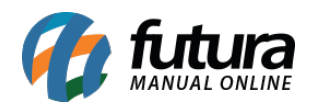

Caso o cliente seja jurídico deverá ser preenchido os campos abaixo:

*Regime de Apuração de ICMS*: Contendo as opções: Simples Nacional, Lucro Presumido, Lucro Real ou Nenhum.

*Contribuinte de ICMS:* Caso o cliente tenha Inscrição Estadual ele será contribuinte de ICMS caso contrário não será contribuinte.

## **Aba Endereço de Faturamento**

*Endereço de Faturamento:* Através desta tela será possível cadastrar um endereço de fatura do determinado cliente, conforme mostra imagem abaixo:

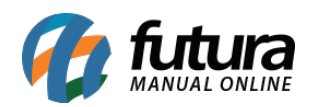

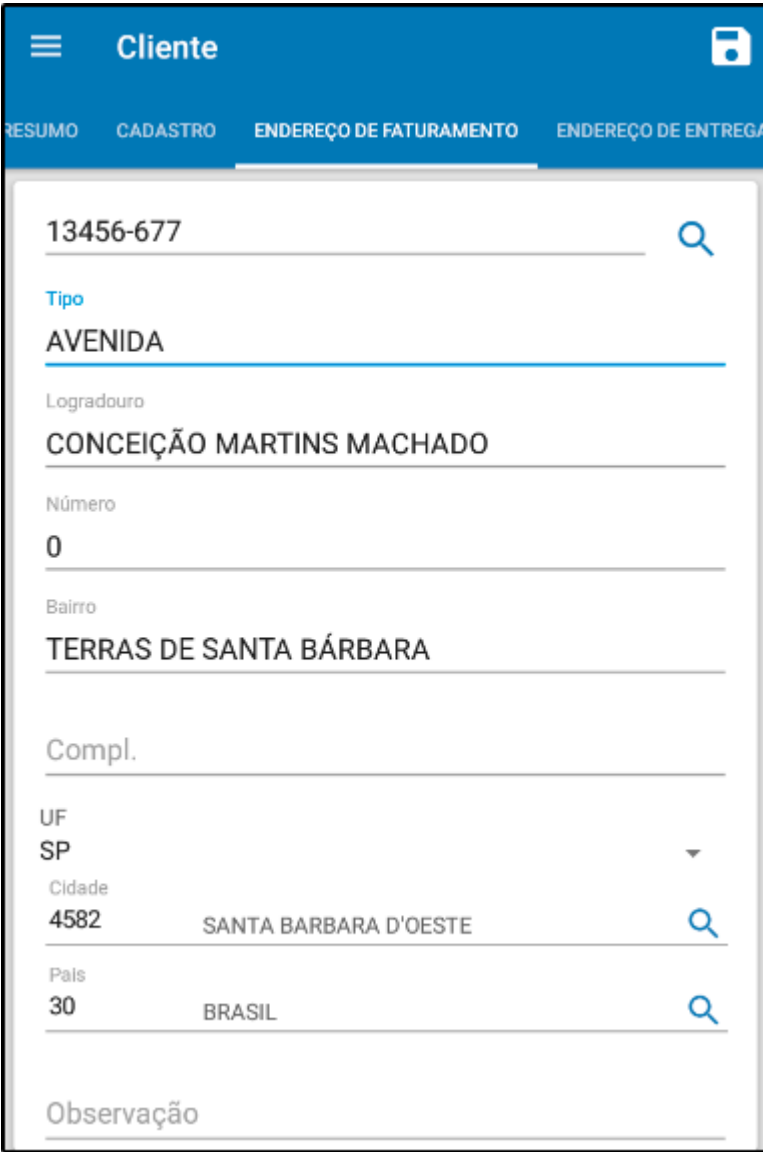

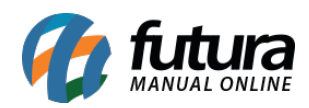

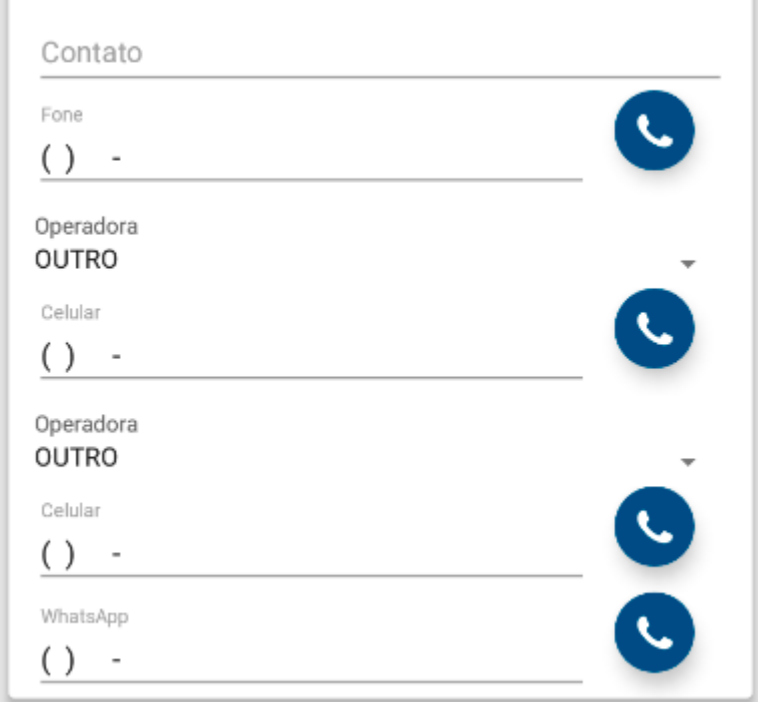

## **Aba Endereço de Entrega**

*Endereço de Entrega:* Caso necessário é possível cadastrar um endereço diferente para a entrega dos produtos, para isso selecione o botão *Novo* e o aplicativo abrirá a tela abaixo:

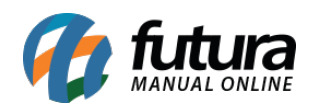

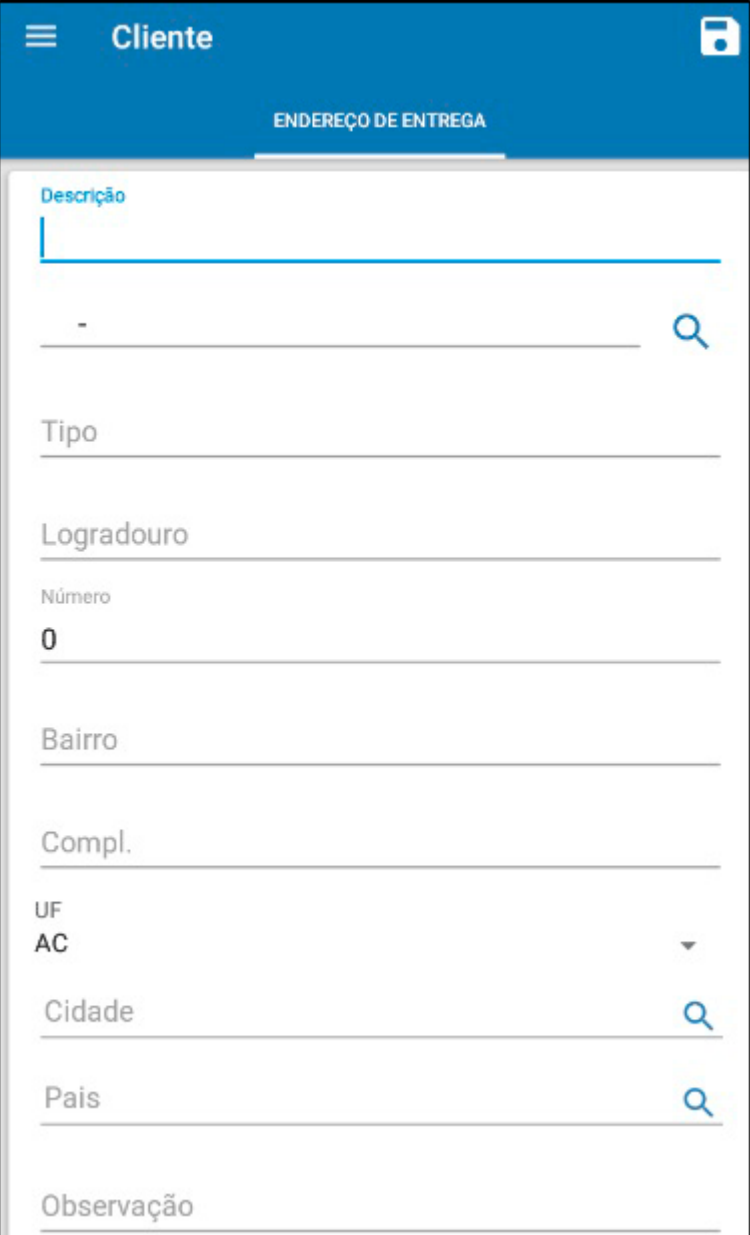

#### **Aba Outras Informações**

*Outras Info:* Esta aba é utilizada para inserir informações adicionais manualmente relacionadas ao cliente, como por exemplo, um vendedor específico ou uma tabela de preço especial, conforme mostra imagem abaixo:

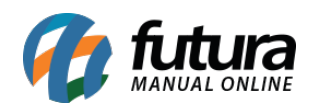

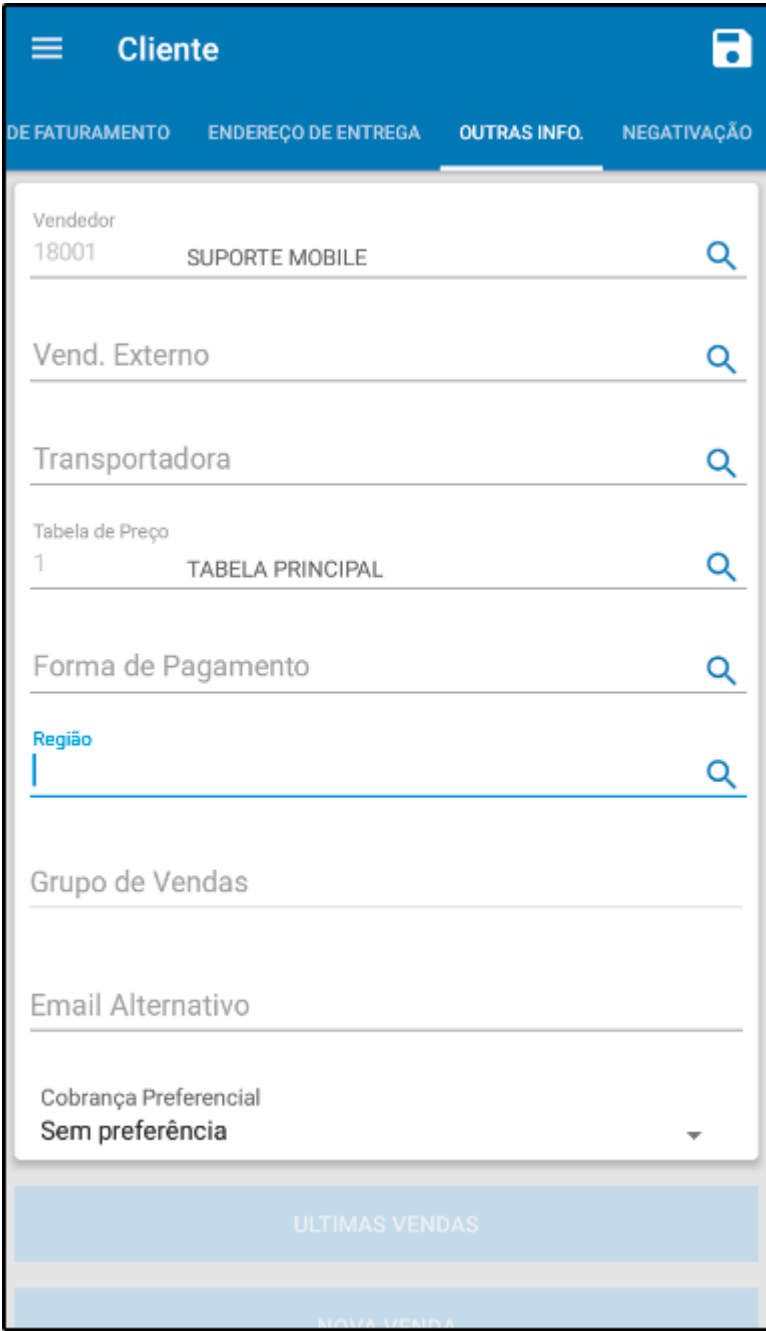

#### **Aba Negativação:**

*Negativação:* Caso este cliente esteja negativado o aplicativo mostrará, conforme exemplo abaixo:

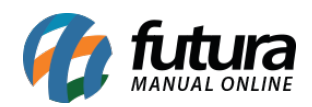

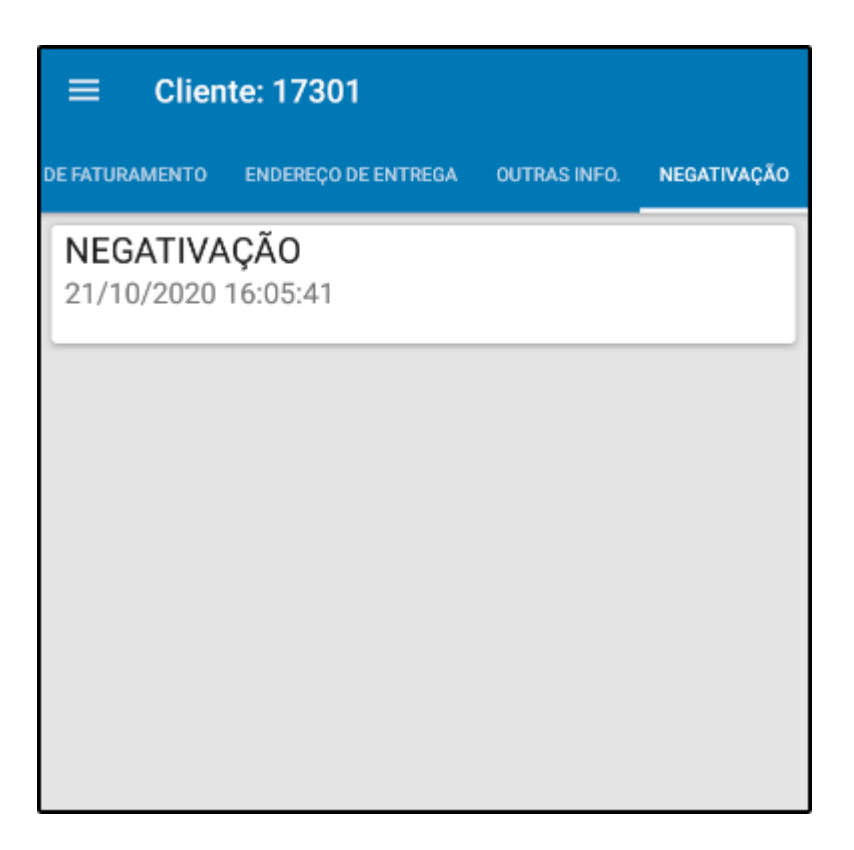

Finalize a operação clicando no botão *Salvar (Disquete)*.